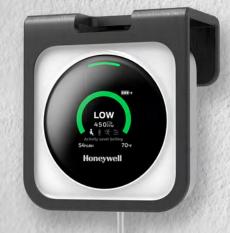

## HONEYWELL TRANSMISSION RISK AIR MONITOR

Quick Start Guide

### **01** MOBILE APP DOWNLOAD AND REGISTRATION

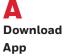

Search for "Transmission Risk Air Monitor" on the Apple or Google Play store

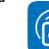

App name: Transmission Risk Air Monitor

Or scan the appropriate QR code below

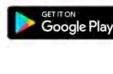

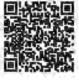

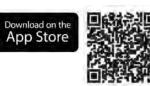

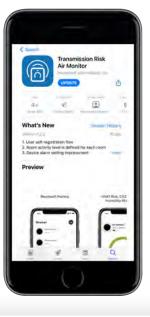

### B Register

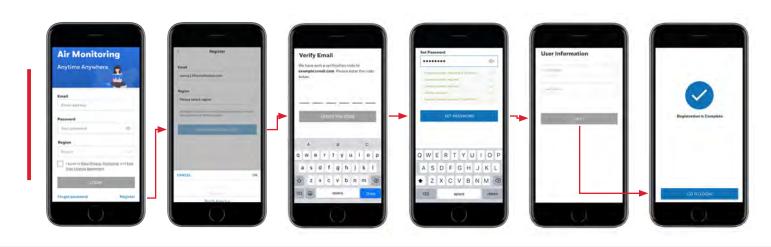

## Honeywell

Find Quality Products Online at:

www.GlobalTestSupply.com

# **O2** MOBILE APP LOGIN AND CONNECT DEVICE

For individual users with less than 10 devices

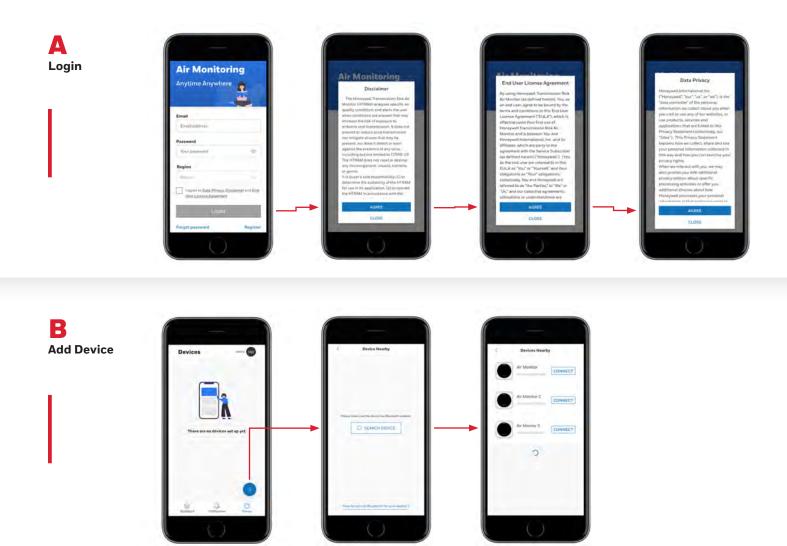

С **Bluetooth**® and WiFi Connection

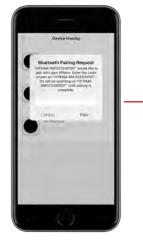

Input the PIN code displayed on the device screen

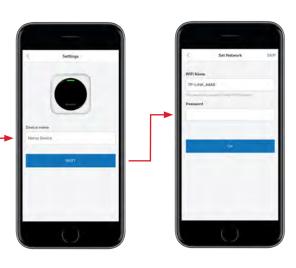

When connecting to enterprise WiFi networks, specific enterprise security requirements may apply.

2 |

1 Muick Start Guida

### Find Quality Products Online at:

### www.GlobalTestSupply.com

## **03** KEY FEATURES

A Change Activity Setting and Check History

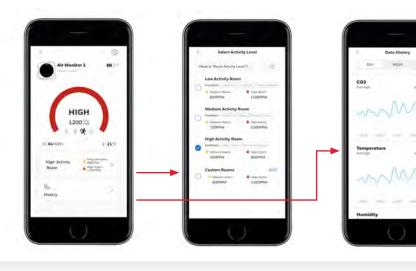

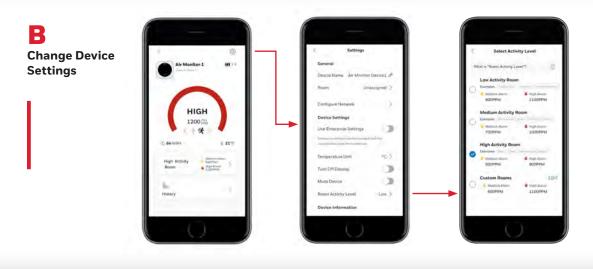

C Delete Device

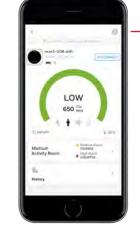

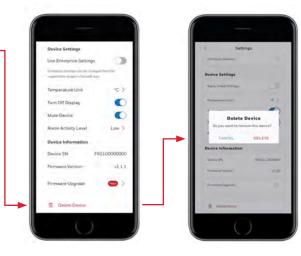

Once the device is deleted from the current account, other users will be able to pair and connect to this device.

Ouick Start Guida I

**Find Quality Products Online at:** 

### www.GlobalTestSupply.com

## HONEYWELL TRANSMISSION RISK AIR MONITOR

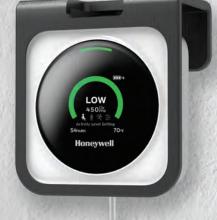

Enterprise Users Quick Start Guide

### **01** ENTERPRISE USER WEB PORTAL REGISTRATION

For enterprise users with more than 10 devices, multiple sites and complex authorization hierarchy.

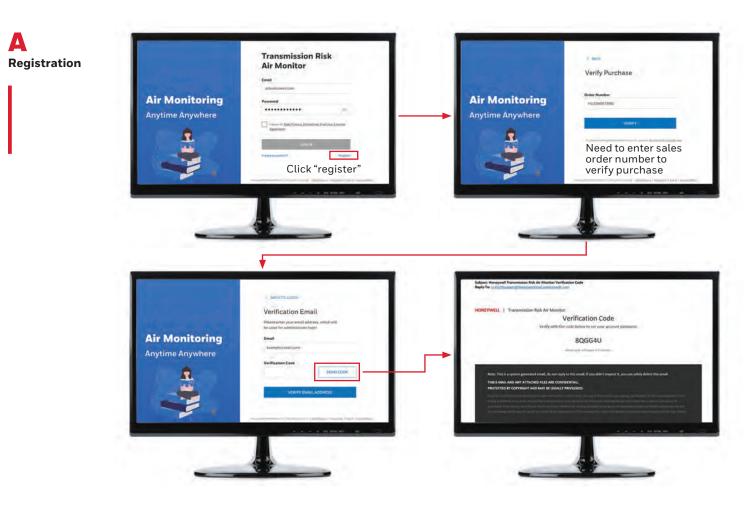

### Honeywell

Find Quality Products Online at:

www.GlobalTestSupply.com

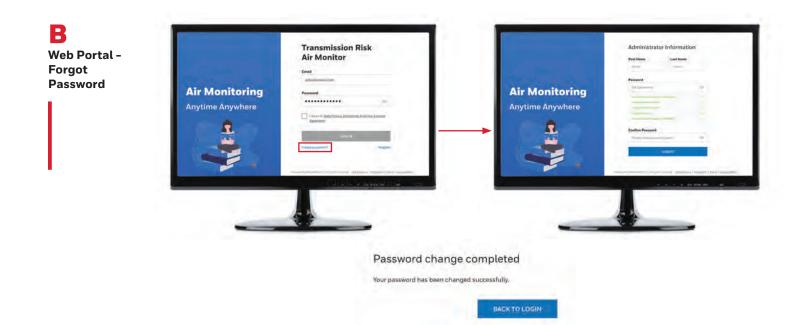

### **O2** WEB PORTAL LOGIN, CREATE SITE/ORG AND ADD ROOM/DEVICE

A Web Portal -Login

|                  | Transmission Risk<br>Air Monitor                                                       |
|------------------|----------------------------------------------------------------------------------------|
|                  | jutkostaminā čom                                                                       |
| Air Monitoring   | Password                                                                               |
|                  | *****                                                                                  |
| Anytime Anywhere | Lanot to Bala (Mang Dadates Judites Locates)<br>Agentes<br>Agentes<br>Martin<br>Martin |
|                  |                                                                                        |
|                  | 4 A - 4 44 mm 44                                                                       |
|                  |                                                                                        |

Login with correct credentials. Please note that LOGIN button is enabled only when the checkbox is checked.

| Air Monito<br>Anytime Any | <section-header><text><list-item><list-item><list-item><list-item><list-item><list-item><list-item></list-item></list-item></list-item></list-item></list-item></list-item></list-item></text></section-header> | )r | Air Monit<br>Anytime Any | ON BERALF OF YOURSHIP AND ANY PARTY TO WHOM THE GRANT ACCESS TO BUNEYWELL<br>SAFETY SLITE IN ACCOMPANCE WITH 45 THE TERMS BUREYS AND 45 EXPLACT | or |
|---------------------------|----------------------------------------------------------------------------------------------------|----|--------------------------|----------------------------------------------------------------------------------------------------|----|
|                           | · · · + 00 000 00                                                                                                    |    |                          | a a a internet                                                                                                    |    |

Accept EULA and Disclaimer (only on first-time login).

| Enternrice | leare Quick Start Guide

### Find Quality Products Online at:

2 |

### www.GlobalTestSupply.com

B Finish Site/Organization/School Setup Web Portal -Setup Site/ School Detail Organization

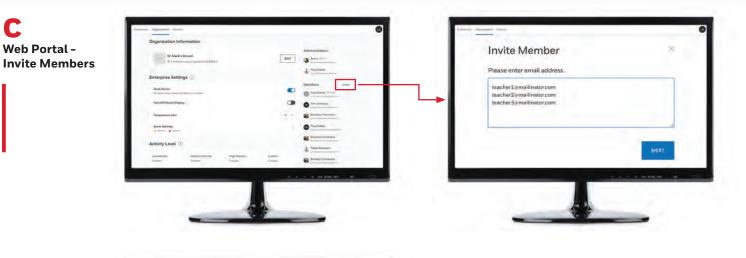

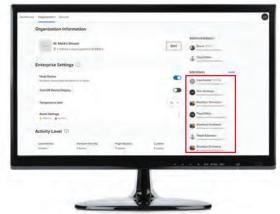

Note: Any member who did not activate his/her account will be shown as pending, and the admin user is able to resend the invitation mail to those pending members. Once the member account is activated, the resend option will be disabled.

**Find Quality Products Online at:** 

С

www.GlobalTestSupply.com

Enterprise Lleare Quick Start Quide L

sales@GlobalTestSupply.com

D Web Portal -Add Rooms

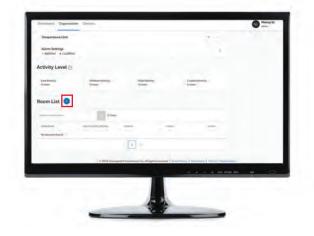

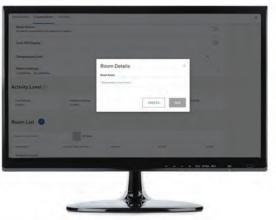

Note: Refer to the Activity level help (question mark icon) to decide which room activity is appropriate.

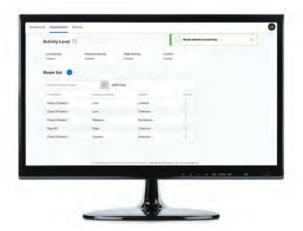

Note: Once room is created successfully, the toast message will display at the right top of the page and disappear after 3 seconds.

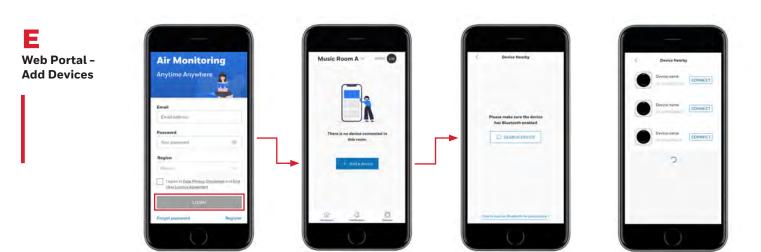

Next, login to the Mobile App to Pair and Add Devices.

<u>и</u> |

| Enternrice | leare Ouick Start Guida

Find Quality Products Online at:

www.**GlobalTestSupply**.com

F Bluetooth<sup>®</sup> and WiFi Connection

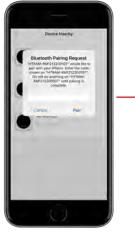

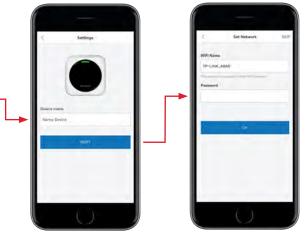

When connecting to enterprise WiFi networks, specific enterprise security requirements may apply.

Input the PIN code displayed on the device screen

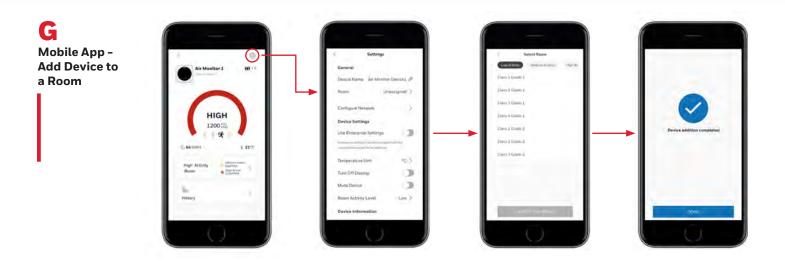

### **03 WEB PORTAL** DASHBOARD, SITE-LEVEL ALARM SETTING & DEVICE SETTING

A Web Portal: Dashboard

 Provide
 Provide
 Provide
 Provide
 Provide
 Provide
 Provide
 Provide
 Provide
 Provide
 Provide
 Provide
 Provide
 Provide
 Provide
 Provide
 Provide
 Provide
 Provide
 Provide
 Provide
 Provide
 Provide
 Provide
 Provide
 Provide
 Provide
 Provide
 Provide
 Provide
 Provide
 Provide
 Provide
 Provide
 Provide
 Provide
 Provide
 Provide
 Provide
 Provide
 Provide
 Provide
 Provide
 Provide
 Provide
 Provide
 Provide
 Provide
 Provide
 Provide
 Provide
 Provide
 Provide
 Provide
 Provide
 Provide
 Provide
 Provide
 Provide
 Provide
 Provide
 Provide
 Provide
 Provide
 Provide
 Provide
 Provide
 Provide
 Provide
 Provide
 Provide
 Provide
 Provide
 Provide
 Provide
 Provide
 Provide
 Provide
 Provide
 Provide
 Provide
 Provide
 Provide
 Provide
 Provide
 Provide
 Provide
 Provide

Note: Dashboard page will display all rooms by default.

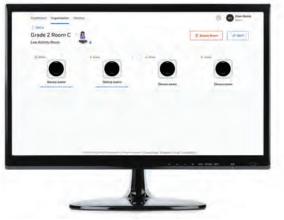

Note: By clicking into a room, the user can see all the devices within.

Enterprise Llears Quick Start Guide

**Find Quality Products Online at:** 

www.GlobalTestSupply.com

B Web Portal: Site Level **Alarm Setting** 

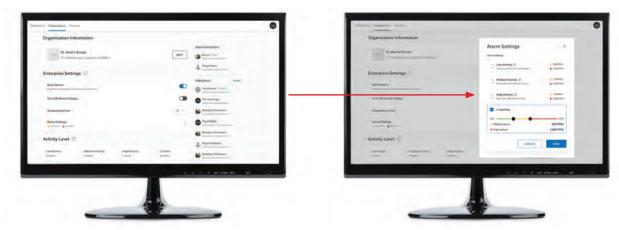

Note: When enabled, enterprise settings will change the settings on all devices. Enterprise settings can be enabled from the device settings screen.

С Web Portal: **Device Setting** 

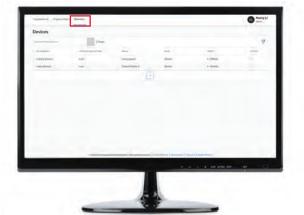

| Devices                                 |               |                         |                |             |  |
|-----------------------------------------|---------------|-------------------------|----------------|-------------|--|
| (bellenninger                           | 1700          |                         |                |             |  |
| 100000000000000000000000000000000000000 |               | 100-                    | -              | sub-stime.  |  |
|                                         | 1000          | Long-                   |                | ArtistyLowe |  |
|                                         |               |                         | 2              |             |  |
|                                         |               |                         |                | -           |  |
|                                         |               |                         |                | B           |  |
|                                         |               |                         |                | · sind      |  |
|                                         |               |                         |                |             |  |
|                                         |               |                         |                | -           |  |
|                                         |               |                         |                |             |  |
|                                         |               |                         |                |             |  |
|                                         |               |                         |                |             |  |
|                                         |               |                         |                |             |  |
|                                         |               |                         |                |             |  |
|                                         | T BUI Instant | International Statement | 10-10-10-10-10 |             |  |
|                                         |               |                         |                |             |  |

Note: A filter may be used to exclude or include the devices displayed. The user can filter the devices based on activity levels.

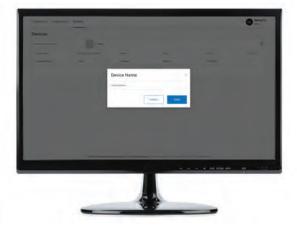

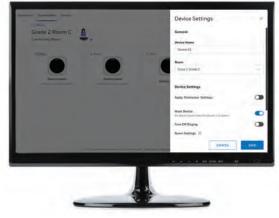

Note: The Admin user is allowed to change the following:

device name, room for current device, and device settings.

**Find Quality Products Online at:** 

6 |

www.GlobalTestSupply.com

C Web Portal: Device Setting

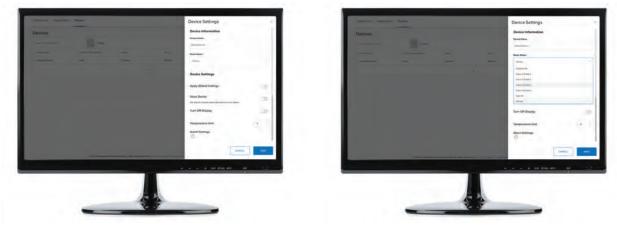

Note: The Admin user can make the same changes from the Device Settings screen.

#### **Use Enterprise Settings**

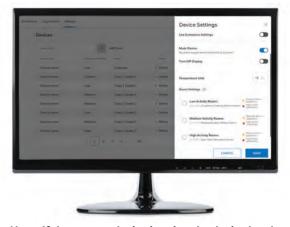

Note: If the current device is using the device local setting, user can apply enterprise settings by enabling the "Use Enterprise Settings" option. Any additional enrolled device to room will auto apply current room activity level.

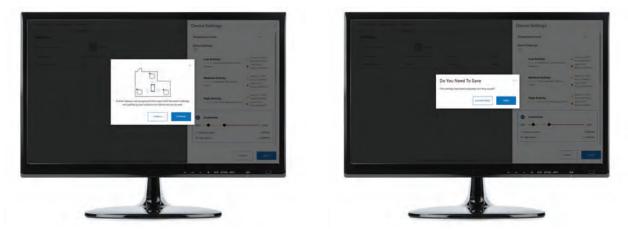

Note: An alarm setting change in any device will apply to all other devices in the same room.

**Find Quality Products Online at:** 

### www.**GlobalTestSupply**.com

Enterprise Lleare Outlet Start Cuide |

sales@GlobalTestSupply.com

### **04 WEB PORTAL** DOWNLOAD HISTORICAL DATA AND OTHER FUNCTIONS

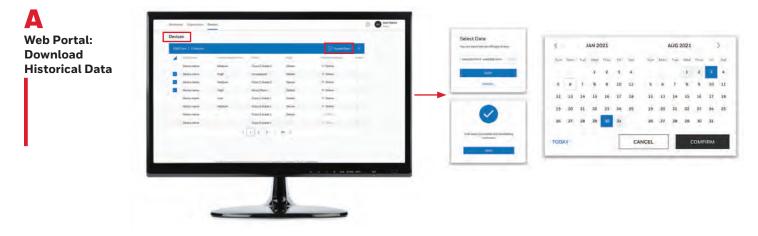

B Web Portal: Help

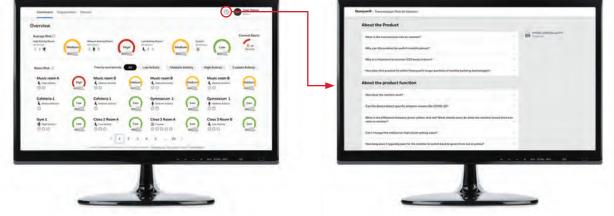

Note: Clicking the question mark icon will open a new tab with FAQ and also offer a download of the latest user manual page.

> THE FUTURE IS WHAT WE MAKE IT

Honeywell

 $\label{eq:HGAS_HTRAM_Enterprise Users Quick-Start-Guide_EN \ | \ Rev \ A \ | \ 1/22 \\ @ 2022 \ Honeywell \ International \ Inc.$ 

**Find Quality Products Online at:** 

www.GlobalTestSupply.com